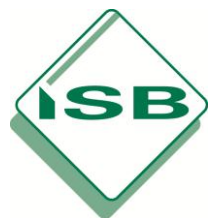

# **Hinweise und Erläuterungen zur Handhabung der Tabelle für die Notenberechnung in der Oberstufe**

+ + ▶ ▶ Deckblatt

 $D$ arait

Zum Wechseln unten links auf einen Reiter klicken.

Schülerübersichten

Klassenliste

## Allgemeines

- Die Datei enthält Makros, um nicht verwendete Spalten automatisch auszublenden. Die Makrosicherheitseinstellungen Ihres Computers müssen daher die Verwendung von Makros zulassen.
- Wird beim ersten Öffnen der Datei eine Sicherheitswarnung angezeigt, klicken Sie bitte auf "Inhalt aktivieren".
- Die Tabellenblätter 2 und 3 bauen sich anhand der von Ihnen vorgenommenen Eintragungen sukzessive auf. Dies nimmt ggf. ein paar Sekunden in Anspruch.
- Sie können den Schutz der Tabellenblätter mit dem Kennwort "**km**" aufheben, um individuelle Anpassungen vorzunehmen. Dies ist aber im Rahmen der gedachten Nutzung **nicht** erforderlich.

#### Aufbau

- Die Datei besteht aus drei Tabellenblättern: 1) Deckblatt
	- 2) Klassenliste
	- 3) Schülerübersichten.

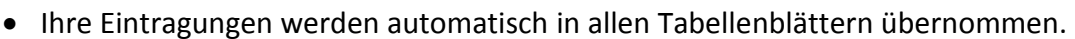

## 1) Deckblatt

- Alle unterstrichenen oder umrandeten Felder können verändert werden, sofern sie nicht grau unterlegt sind. "Hörverstehen" könnte z.B. in einem kleinen Leistungsnachweis durch eine andere Aufgabe ersetzt werden, die mit Hilfe von Bewertungseinheiten bewertet wird.
- Nur die mit einer Gewichtung versehenen Prüfungsteile werden im Tabellenblatt 2 angezeigt. Hinweise zur Gewichtung der Prüfungsteile finden Sie im Leitfaden.
- Nicht benötigte Felder bleiben frei.
- Beispiele:

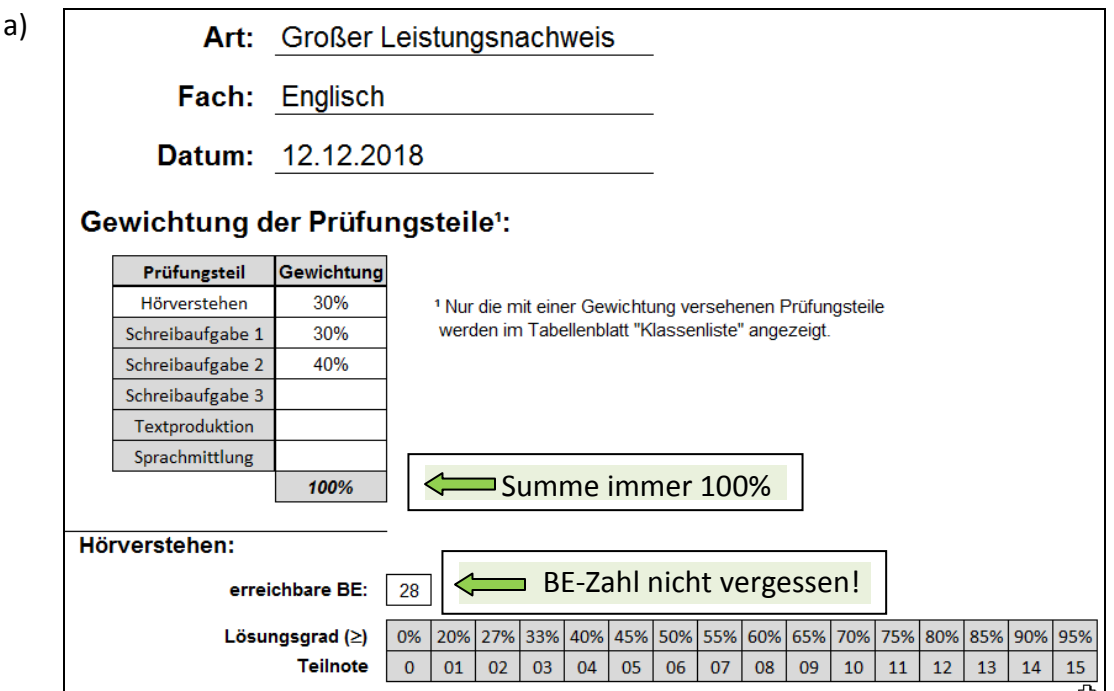

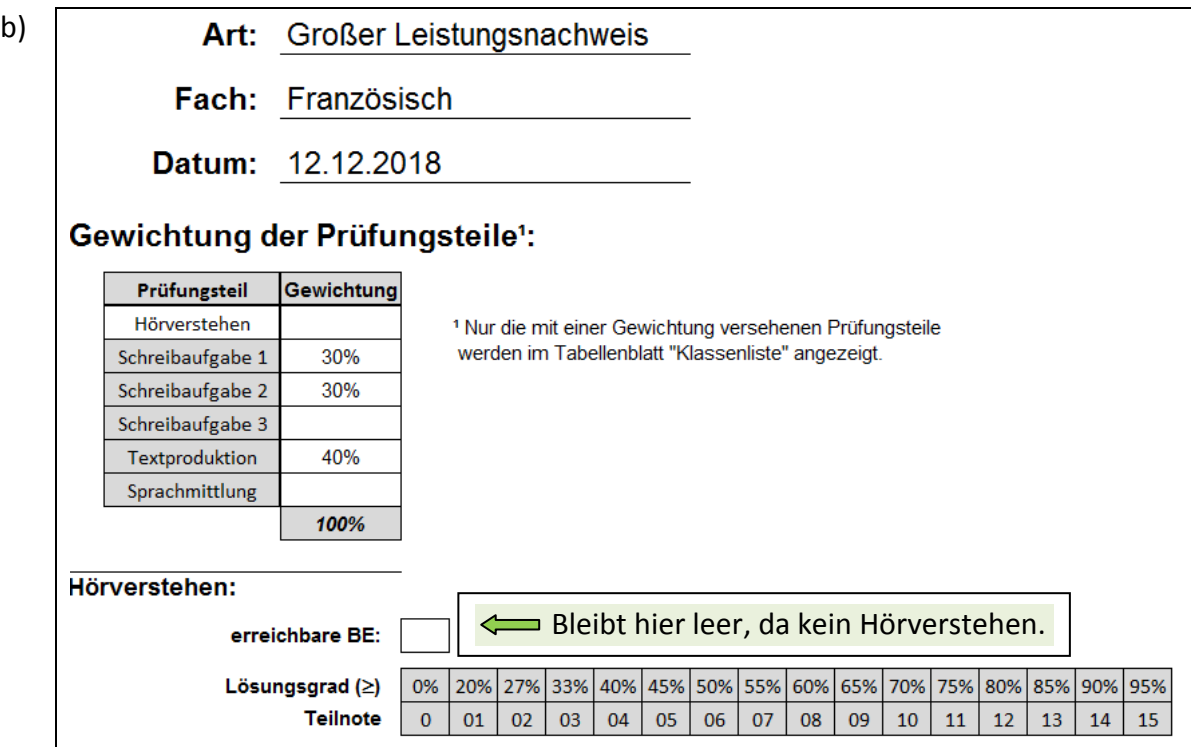

# 2) Klassenliste

- Hier werden Kurs, Leitung und die Namen der Schülerinnen und Schüler eintragen. Die Tabelle ist auf eine Gruppengröße von 25 Schülerinnen und Schülern ausgelegt, bei kleineren Kursen bleiben Zeilen frei.
- Bei den Teilaufgaben werden nur die weißen Felder befüllt. Alle Zahlen in den grau hinterlegten Feldern errechnen sich automatisch (Lösungsgrad, Teilnoten, Durchschnitt unter Berücksichtigung der eingegebenen Gewichtung der Teilaufgaben). Die Rundung erfolgt in der letzten Spalte ebenfalls automatisch.
- Ggf. wird eine "0" ergänzt (z.B.  $4 \rightarrow 04$ ).
- Die Sperrklauseln werden automatisch angewandt. Wenn eine Sperrklausel greift, wird die betroffene Teilnote rot und gefettet dargestellt.
- Der Durchschnitt des Kurses für die einzelnen Teilaufgaben und der Gesamtschnitt werden in der letzten Zeile errechnet.
- Beispiel:

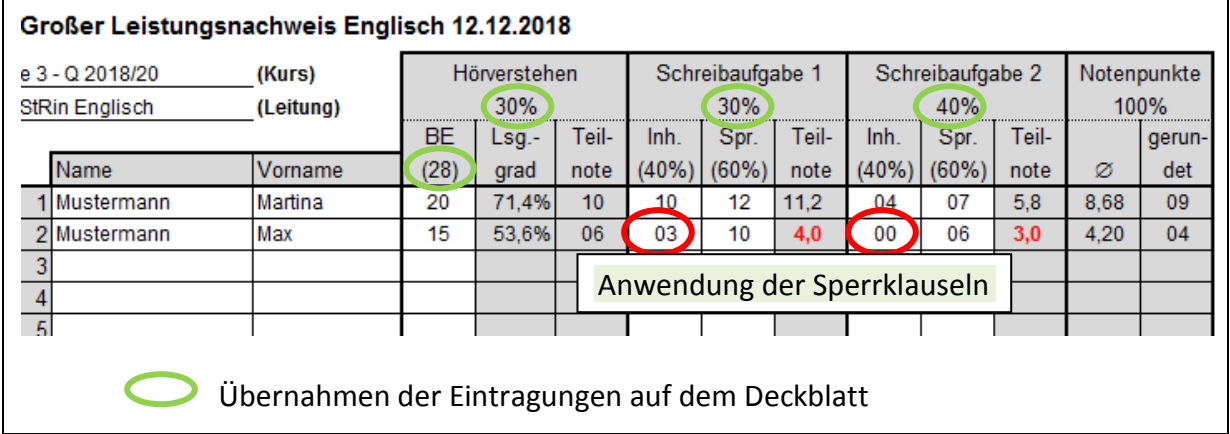

# 3) Schülerübersichten

- Die Übersichten werden den Schülerarbeiten zur Veranschaulichung der Notenberechnung (erzielte Leistung in den Teilaufgaben und deren Gewichtung) beigelegt. Wie bisher wird auf den Schülerarbeiten für jede Teilaufgabe die erzielte Leistung handschriftlich vermerkt.
- Falls eine Sperrklausel greift, wird dies zusammen mit der Höhe des Punktabzugs angezeigt.
- Änderungen können nur in den Tabellenblättern 1 und 2 vorgenommen werden.
- Um Papier zu sparen, werden jeweils drei Notenübersichten auf einer Seite ausgedruckt.
- Beispiele:

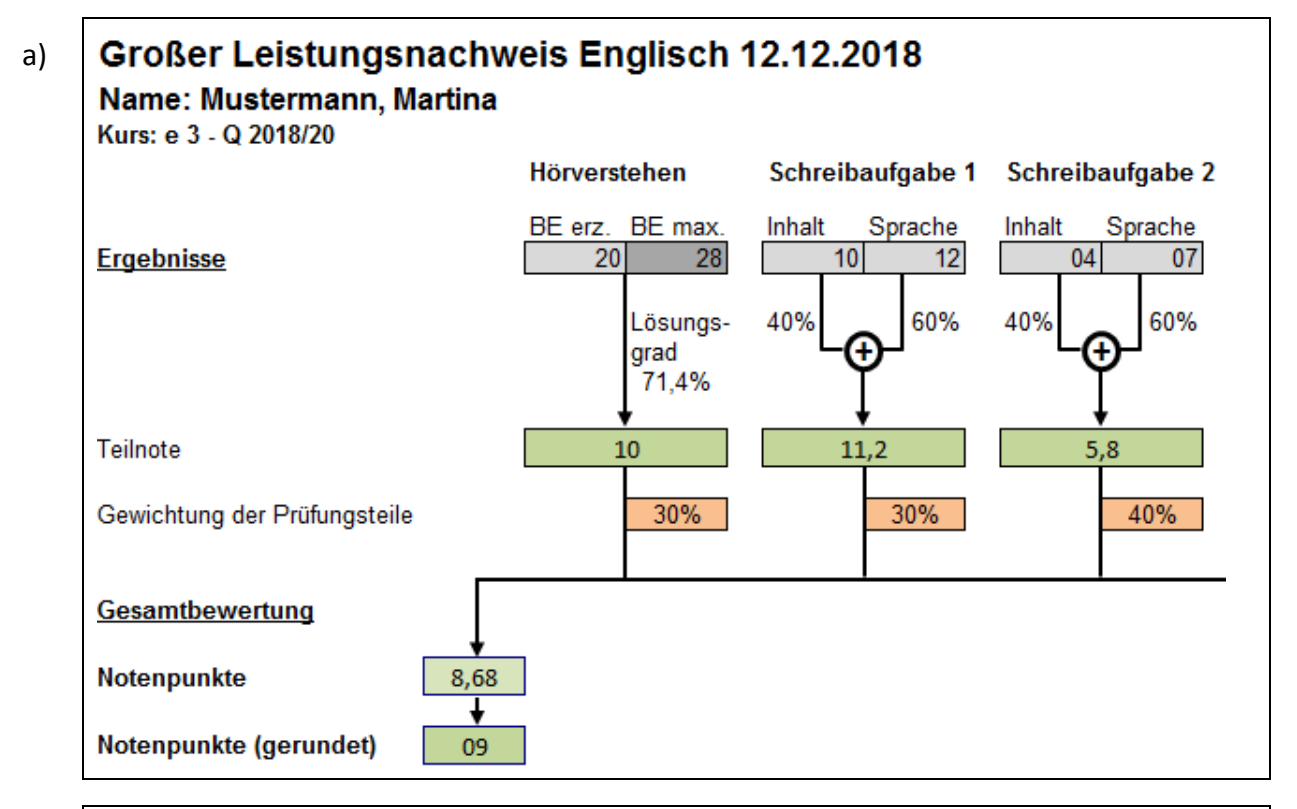

#### b)

Großer Leistungsnachweis Englisch 12.12.2018

Name: Mustermann, Max Kurs: e 3 - Q 2018/20 Hörverstehen Schreibaufgabe 1 Schreibaufgabe 2 BE erz. BE max. Inhalt Sprache Inhalt Sprache **Eraebnisse**  $15$ 28  $\overline{03}$  $10$  $\overline{00}$ 06 40% 60% 40% 60% Lösunasgrad G G 53.6% Sperrklause Sperrklausell -0.6 ەم Teilnote 06  $4.0$  $3.0$ Gewichtung der Prüfungsteile 30% 30% 40% Gesamtbewertung Notenpunkte  $4,20$ Anzeige von Sperrklausel und Punktabzug Notenpunkte (gerundet) 04